## Accessibility Settings

Accessibility settings can be modified from either a desktop or a mobile device.

## Changing Accessibility Settings

1. Click on the Action List icon in the upper right corner.

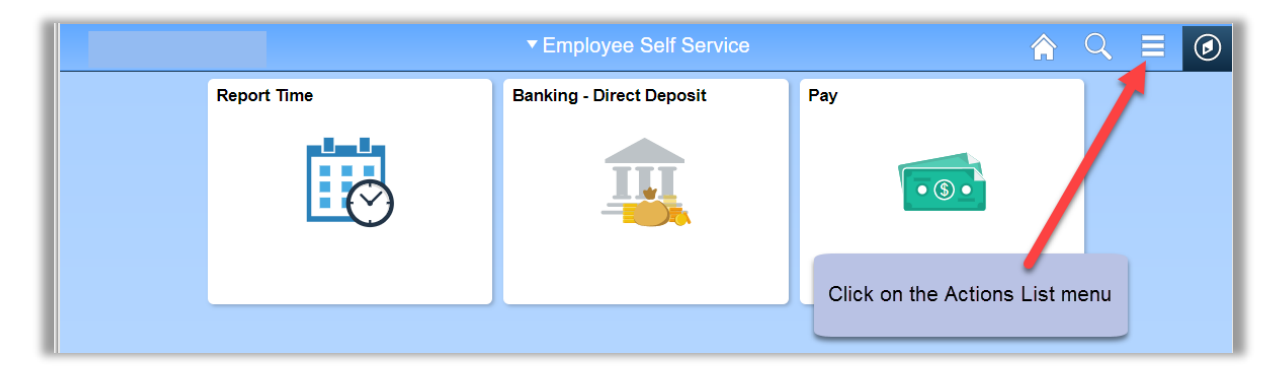

2. Select the My Preferences menu option from the list.

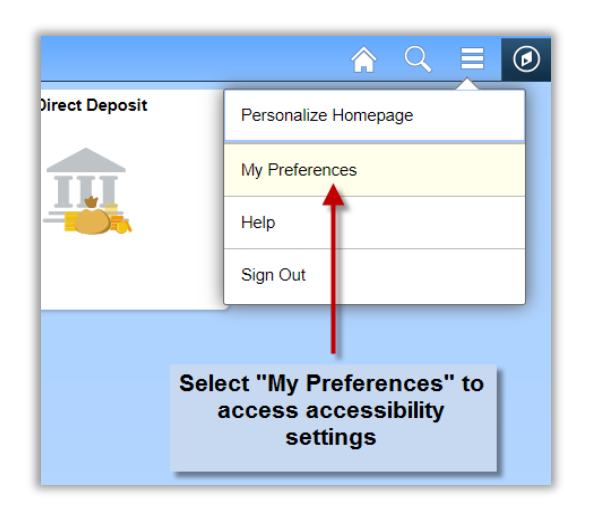

- 3. Select one of the follow settings from the Accessibility Features drop down menu:
	- a. **Accessibility features off** Select this option to disable accessibility features.
	- b. **Use accessible layout** mode Select this option to enable all of the accessibility features that are available, including the feature that presents the page in a linear format. This option is designed for blind users who use assistive technology, such as screen readers.
	- c. **Use standard layout mode** Select this option to enable accessibility features if you want support for visibility impairment (for example, if you use a screen magnifier), but do not rely solely on a screen reader. This mode provides bold highlighting of page elements to indicate where you are on a page, but it does not alter the page layout or provide full accessibility features for screen readers. For example, this mode does not provide table summaries and column headings for every table column.
- 4. Click the Save button in the top right corner to save the settings.

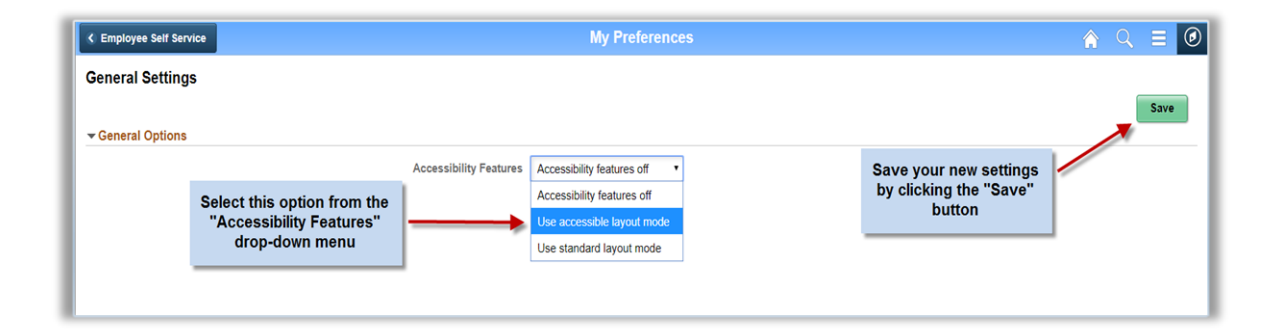